# Lesson 2: Inventory and Services

# **Lesson Objectives**

In this lesson, you will learn how to set up the Inventory and Services module of QuickBooks Online. Upon successful completion of this lesson, you will be able to do the above of the services module of QuickBooks of the services module of QuickBooks of the services module of the services module of the servi

- □ work with the Products and Services list
- □ manage inventory categories
- □ create inventory accounts
- ☐ create inventory and service items
- ☐ manage inventory and service item data
- ☐ manage attachments
- ☐ run inventory reports

### **Inventory**

#### **Working with the Products and Services Page**

QuickBooks makes it convenient to manage your inventory with the Products and Services page.

To open the Products and Services list:

- Choose Get paid & pay and then Products and services from the quick menu
- Select the gear button and then Products and services

If you don't find this option, you need to turn on inventory tracking – select the coar be con, then Account and Settings, then Sales, and then Product and services, and turn of Track in the quantity on hand.

When you open the Products and Services list, the following scree appears

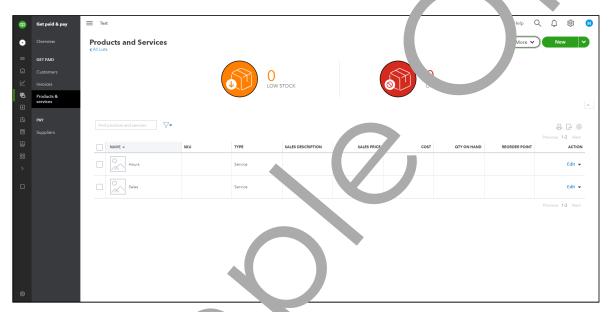

The Products and Services rage is livided in a two panes:

- Display of inventory that is in stock and out of stock. This also functions as a filter for the inventory in the list below
- List of inventory that you add by your business

The Products and Serves page can be used for activities such as:

- Working with ventory items
- Perfor ning atch tions on more than one item
   Searching or an em
- Add: ew items
   \_diting it ms
- Making in item inactive

- Adding a picture to an item
- Adding transactions
- Running inventory reports

In this lesson, we assume that you're in the business of self and skincare dealing in different types of cosmetics and hair products.

#### **Managing Categories**

Before going into further details about the Products and services list, you should kn v that products and services are added with a link to categories to keep your bookings more organ. Add You can add new categories whether main or sub-categories. You can also edit of delete ategories.

To open the categories list, from the top of the page, select the **More** drop-do. list and then select **Manage categories**. The page opened displays the Product Categories as in the mage below.

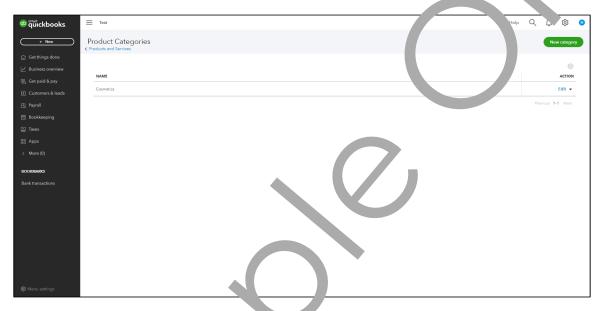

#### **Learn the Skill**

In this exercise, you will lear how and and ranage categories.

- 1. In the **Product and recices** page, from the top right side of the page, select the **More** drop-down list and select **Man** recategories.
- 2. From the top i. t select **New category.**

| Status       | Select active, inactive, or all items.                          |  |  |
|--------------|-----------------------------------------------------------------|--|--|
| Туре         | Select all, inventory, non-inventory, service, or bundle items. |  |  |
| Category     | Select a category.                                              |  |  |
| Stock Status | Select all, out of stock, or low stock items.                   |  |  |

## **Creating Inventory Accounts**

In QuickBooks Online, every inventory and service item type is uniquely recorded and track 4 in your inventory. This capability allows you to:

- Manage your inventory to an optimum level so that stock outs are prevent d while preventing you from having too much of your capital tied up in inventory
- Manage the price you charge for each item by monitoring the group of the earne on these items. You will then have more information when deciding on price to be charged
- Run financial reports at any time to monitor your overall bu ness profitabil y
- Calculate any inventory shrinkage whenever a physical inventory count is cone
- Be warned when the current level of stock of an inventory iter. falls belon a specified minimum and re-ordering is required

QuickBooks Online uses only the First In First Out (FIFO) in valuing inventory. Other inventory valuation methods (such as Moving Average Cost, Lost In Fost Out (LIFO), and standard cost) are not supported. The First In First Out Method mean that the itself is in the inventory that are received first by your business are the one. To be so of fost.

For example, if your business receives a Batch of inventory in January which consists of 80 boxes with the cost of \$3. Then in March, you buy 150 more boxes, but this time for the cost of \$4 each.

If you sell 100 boxes, this is how you calculate the total cost of goods sold:

Cost = (the number of boxes \ \mathrm{m} \ Januar \ \ \text{x their value}) + (the number of boxes from March \ \text{x their value})

Cost = 
$$(80x3) + (150 + 7 = $20)$$

Each item is calculated by he cost at the time it was received. This means that the remaining 130 boxes in the inventor have he following cost:

Cost = Ren a ning boxes , their value

Cost = 
$$130x4 = \frac{1}{3}$$

Creating Ir entorand Service Items saves time. When buying or selling merchandise, and selling services, ( uickFooks an line enters the items from a list, in addition to typing each item in.

When you ad an in entory item, QuickBooks Online automatically creates the following accounts:

| Accr at N me          | Account Type          | Detail Type                 | Description                                                              |
|-----------------------|-----------------------|-----------------------------|--------------------------------------------------------------------------|
| mventory A set        | Current assets        | Inventory                   | This account type tracks the value of all the inventory you have on hand |
| Cost of Goods<br>Sold | Cost of Goods<br>Sold | Supplies and materials -COS | This account tracks the cost of the products whenever you make a sale    |

- 10. From the **Inventory asset account** drop-down list, select **Inventory Asset**. This is the account that represents the value of your current inventory.
- 11. In the **Description** text box, enter: Lotion that moisturizes your skin and maintains moisture for the whole day. The main natural ingredient is Aloe Vera. This the description your customers find when they purchase the product.
- 12. In the **Sales price/rate** text box, enter: 12. This is the amount you charge your costomer for this product.
- 13. From the **Income account** drop-down list, select **Merchandise Sales**. This is the account that represents the income from this product's sales.
- 14. Skip the Tax section for now.
- 15. In the **Purchasing information** text box, enter: Substance 8839AV. This is t. information used when you order this item from your supplier.
- 16. In the **Cost** text box, enter: 7.5. This is the amount it costs to produce this product.
- 17. From the **Expense account** list, select **Cost of Goods Sold**
- 18. Skip the supplier section and select Save and close.

The Item List window now includes this new item.

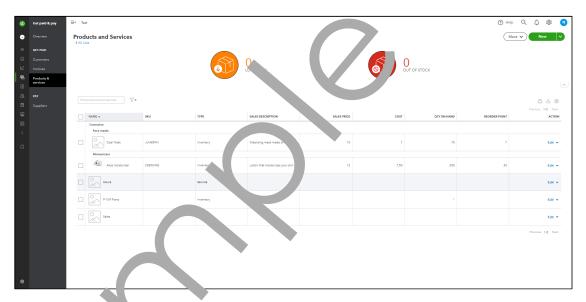

Sales taxes will be dis ussed in future lessons.

#### Creating Service Items

Carvice items for like inventory part items as they are sold to customers. The difference is that they cannot be stored on a shelf like physical inventory. Examples of services are the labour required for mechanical repairs, consulting services, or moving furniture. Other types of services include towing on a notel room rentals, and dry cleaning. The common factor is that there are a fixed number of resources a ailable (e.g., staff, mechanics, tow trucks, hotel rooms) that will earn nothing if not purchase a by a customer but will incur costs (e.g., staff salaries, gas for tow trucks) in any case. In addition, you cannot sell more than you have available unless overtime is utilized.

#### Learn the Skill

In this exercise, you will learn how to display various inventory and services reports.

You can create a report by selecting Run report from the More list in the Products and services
page. Another way is to select from the quick menu Business overview, then Reports, and the
find the Product/Service list in the Sales and customers section.

You can mark this report as a favorite to find it at the top of the page in the Favorite section

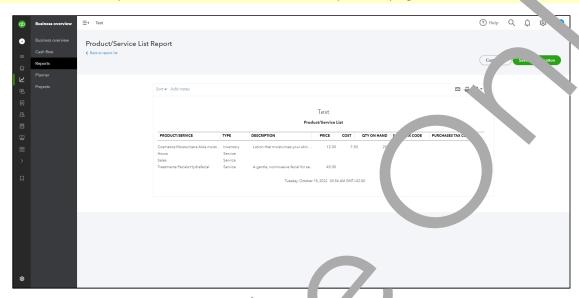

2. To customize the report to show on the delirral columns, select **Customize**, and in the Customize report window, make your pre-ried as into and select **Run report.** 

This report can then be used as a price list for your sales staff to use.

Note that the default date for the above report is the real time date. In QuickBooks some reports will show the current real time date as the default date.

- 3. Select the **Cosmetics Moisturize.** product from the report. The Edit Item window is now displayed for this item.
- 4. Close the **Product/Ser ace information** windows.

#### Practice the Skill

The following add'timal exercise covers many of the items discussed in this Lesson. The Practice the Skill exercises are included as extra practice and may be completed by the learners in class or on their own. Your instructor has access to the Answer Key for these exercises.

Create an /or mr a. these items as of March 7, 2022.

Create the following inventory item:

| Tring            | Inventory  |
|------------------|------------|
| Item. Jame       | Coal mask  |
| SKU              | JUH859KI   |
| Cr egory         | Face masks |
| Quantity on hand | 30         |
| As of date       | 20/10/2022 |

## **Lesson Summary**

In this lesson, you learned how to set up the Inventory and Service Items in QuickBooks Online. In particular, you learned how to do the following:

- ☑ work with the Products and service list
- ☑ manage inventory categories
- ☑ create inventory accounts
- oxdot create inventory and service items
- ☑ manage inventory and service item data
- ☑ manage attachments
- ☑ run inventory reports

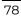

## **Practice Questions**

- 1. How do you open the Products and services List?
  - a. Select Get paid & pay from the quick menu and the Products and services.
  - b. Select gear button and then Products and services under LISTS.
  - c. All of the above.
- 2. What four options are available when adding new products or services?
- 3. What is the difference between an inventory and a service item?
- 4. A Non-Inventory item is used for merchandise you buy but do not sell to tomers.
  - a. True
  - b. False
- 5. Which report will show the quantity on hand and cost of each item in investory?
- 6. Attachments list only displays images from products.
  - a. True
  - b. False
- 7. A product's quantity on hand can be adjusted planually from the Product/Service information menu in edit mode.
  - a. True
  - b. False